### **Introduction to........**

## **Concur for Mobile – Windows Phone**

Applies to these Concur solutions:

**Expense 図 Travel** 

Version 1.1 – March 27 2014

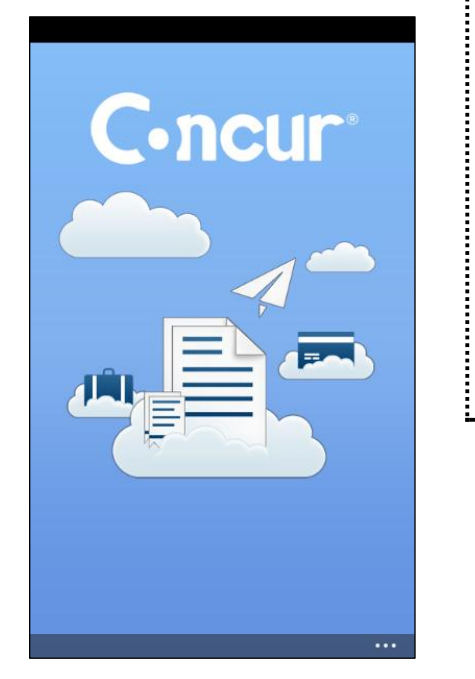

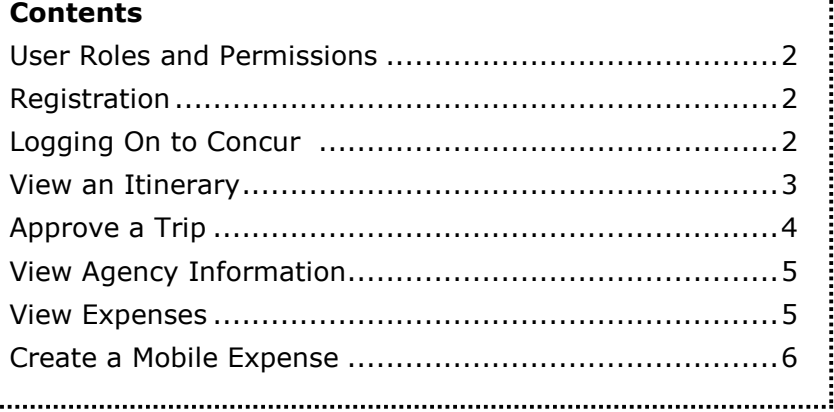

You can use Concur on your Windows Phone to assist with your Expense and Travel needs. Because you are using your smartphone, you can access your information in a cab, in a meeting, at the restaurant – where your laptop is not available or is too cumbersome.

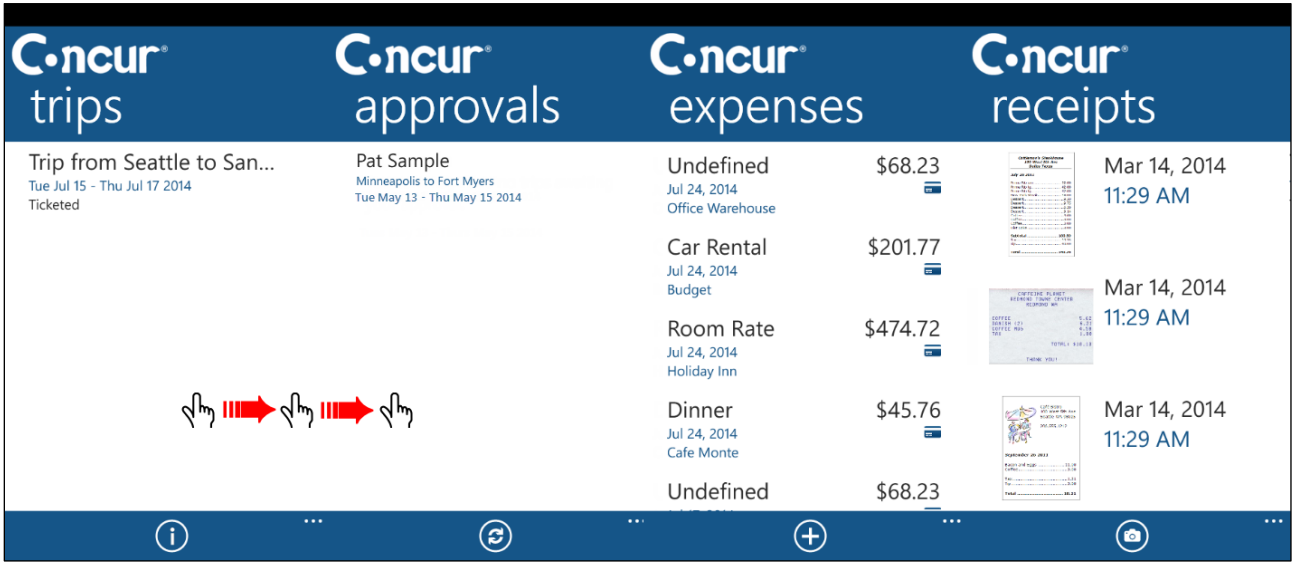

You can check your itinerary, enter out-of-pocket expenses real-time, and take a picture of the associated receipt. If you are an approver, you can approve trips.

#### <span id="page-1-0"></span>**User Roles and Permissions**

Users with the Travel Wizard User role/permission have access to the Travel-related features. Users with the Expense User role/permission have access to the Expense-related features.

#### <span id="page-1-1"></span>**Registration**

The **Mobile Registration** link appears on the **Profile** menu in the web version of Concur. Two reasons to use the registration page:

- You can download the app directly from the Windows Phone app store or you can use this page to request that a link be sent to your device.
- When you log in to the app, you can use the same login credentials that you use for the web version of Concur or you can create a PIN on this page and then use it to log in.

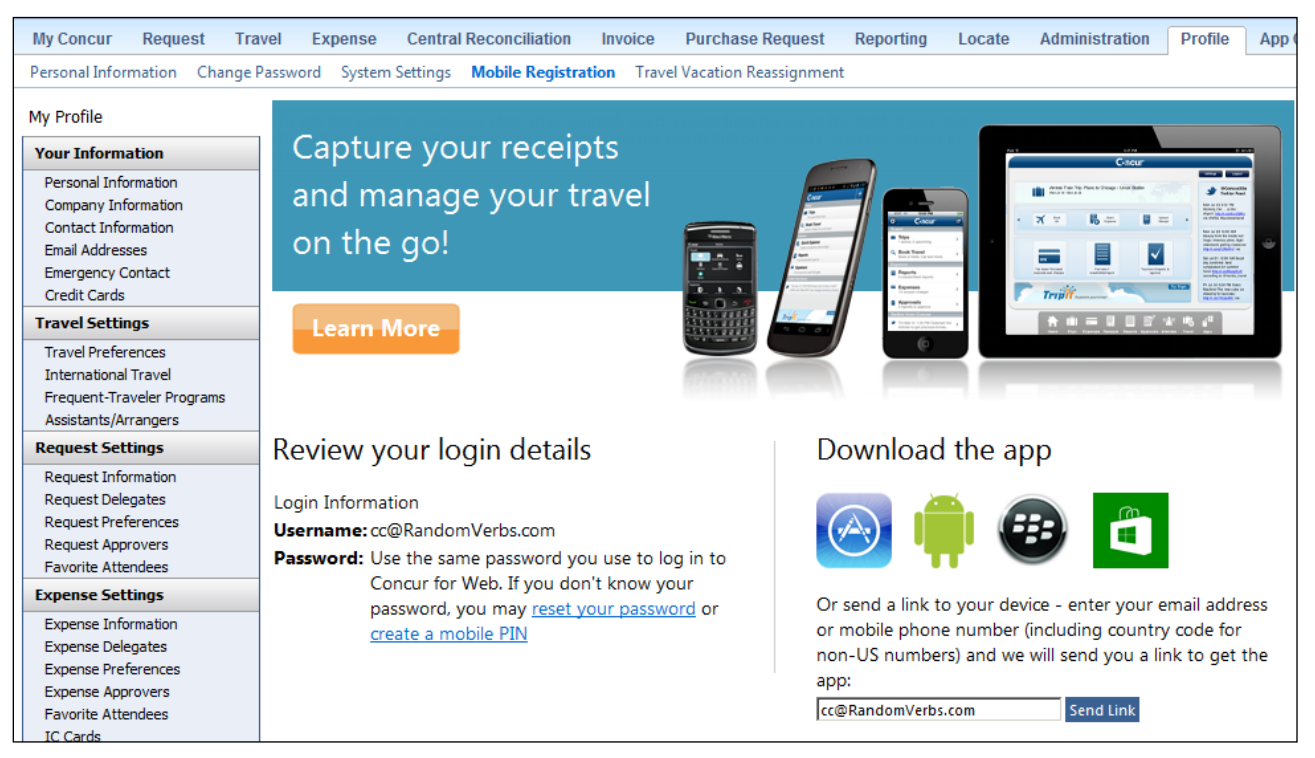

## <span id="page-1-2"></span>**Logging On to Concur**

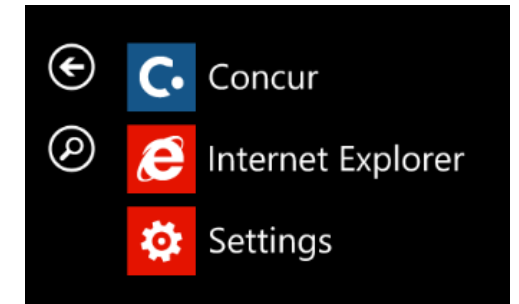

Once you have downloaded the Concur app from the Windows Phone app store, locate the Concur icon. Start the application and log in with your mobile PIN or your web credentials.

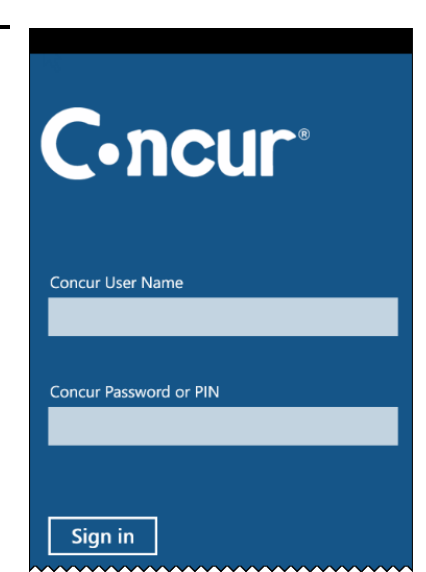

Swipe left or right to navigate between the main screens.

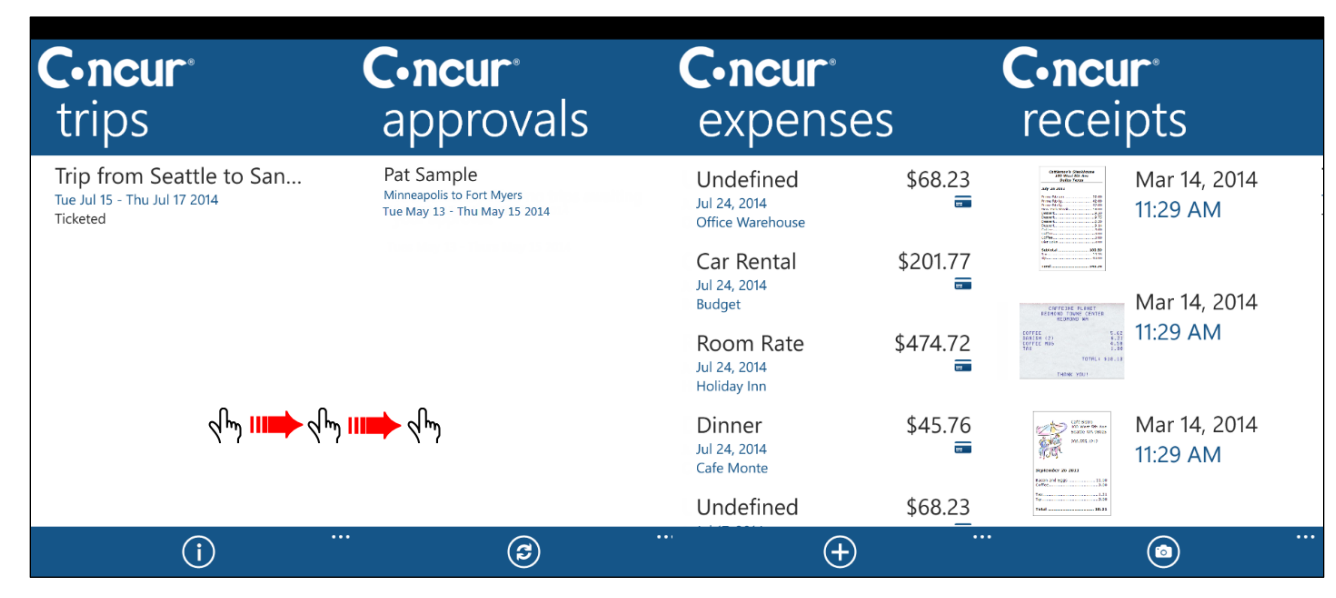

<span id="page-2-0"></span>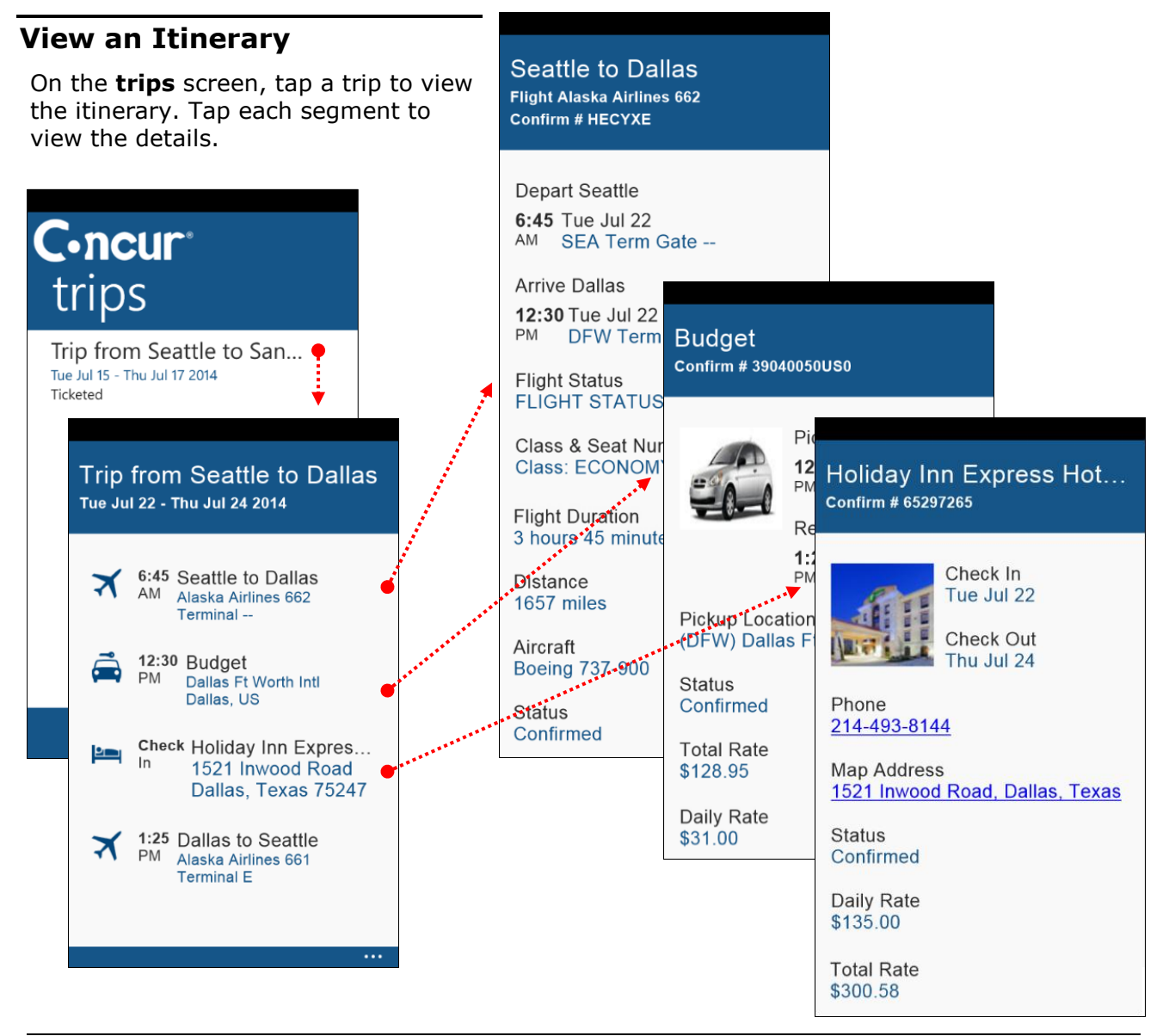

## <span id="page-3-0"></span>**Approve a Trip**

If you are a trip approver, tap the desired trip. Tap each segment to view the details. When ready, tap **approve** or **reject**.

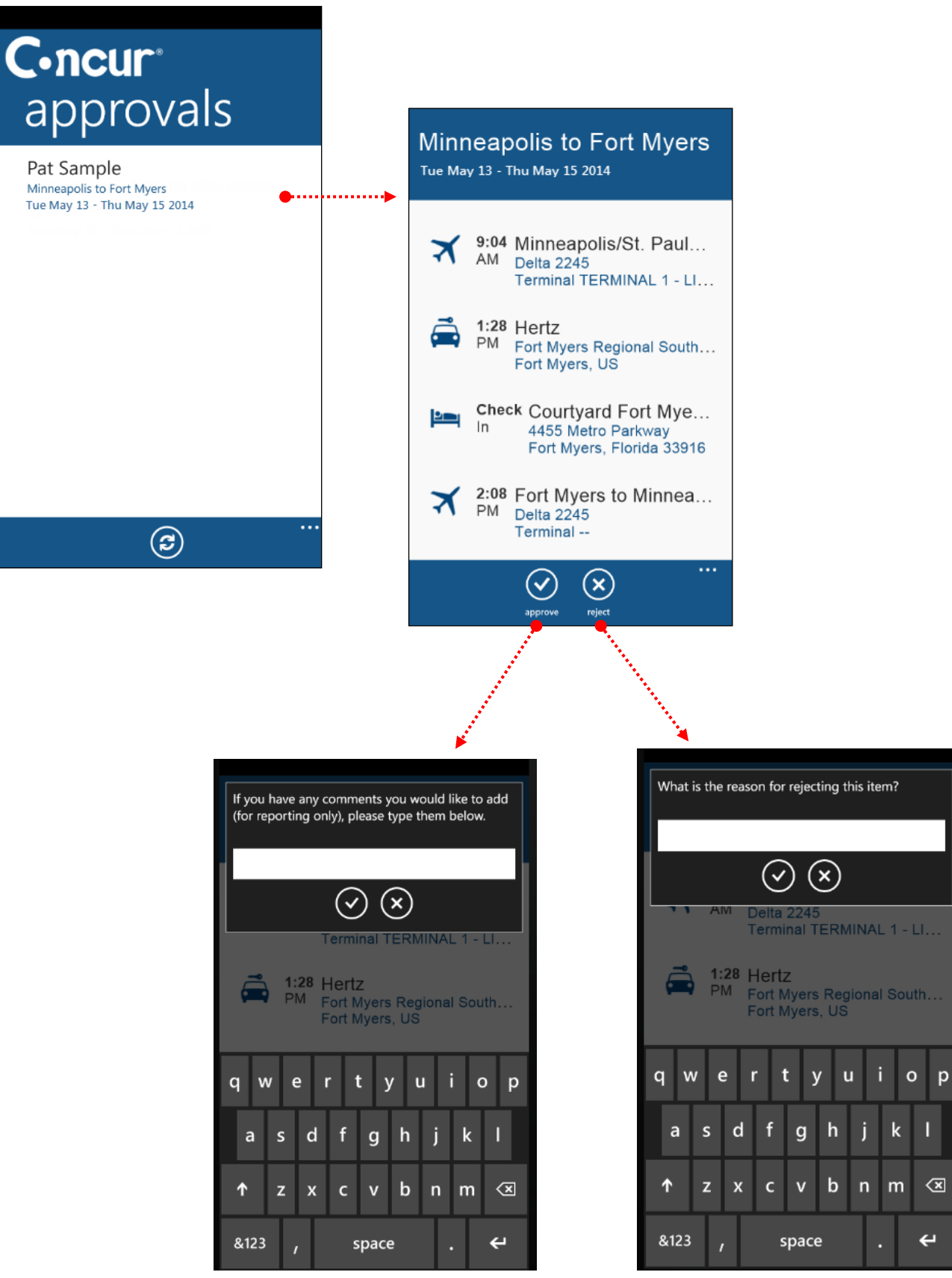

#### <span id="page-4-0"></span>**View Agency Information**

You can access your agency information, such as hours, phone numbers, and web site information.

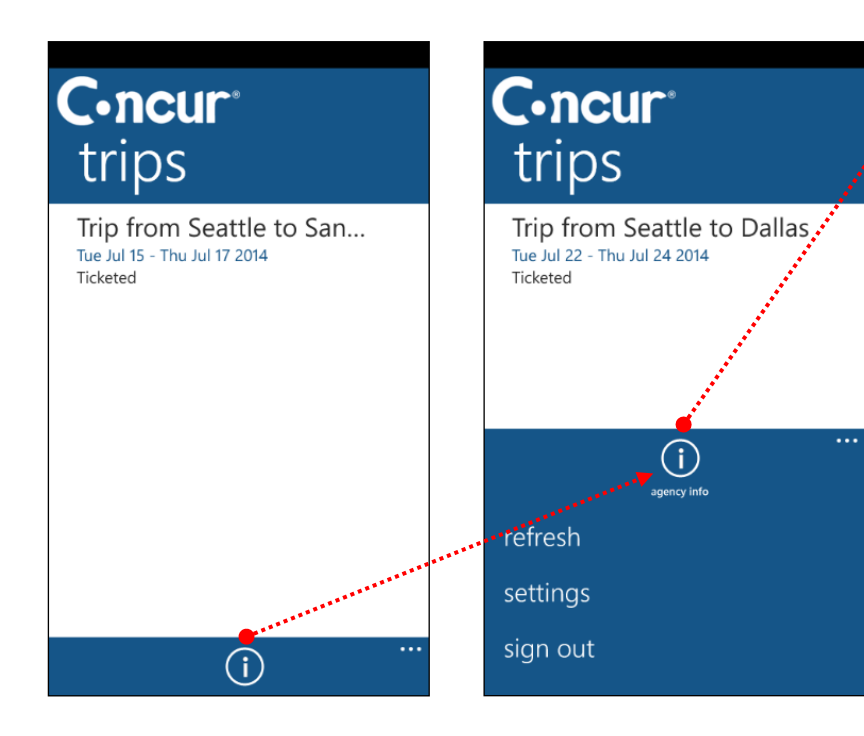

#### **Agency Info**

**Agency Name Concur Travel** 

Daytime Message **Agency Hours:** 

- · Monday Friday 6:00 am -10:00 pm EST
- · Saturday: 9:00 am 5:00 pm CST

#### Phone: 888-662-6248

- Press '1' for Cliqbook **Technical Support**
- · Press '2' for Assistance from a Travel Associate

#### After-Hours Service: WHEN THE CONTROL CONTROL Press '2' and Follow Instructions on Voice Prompt Please provide our agents with this code - Psuedo City Code: AC4I

Daytime Phone 444.444.4545

Night Phone 555.555.5959

# **C**•ncur® expenses

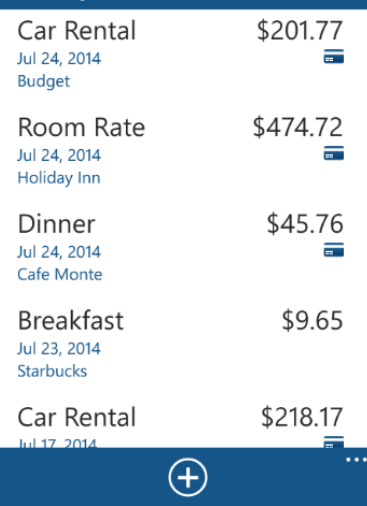

#### <span id="page-4-1"></span>**View Expenses**

On the **expenses** screen:

- **Mobile expenses:** You can create, edit, and view mobile expenses.
- **Card charges:** You can view your card charges (with the  $\blacksquare$  icon). If you are allowed to edit card charges on the web version of Concur, then you can do the same here.

<span id="page-5-0"></span>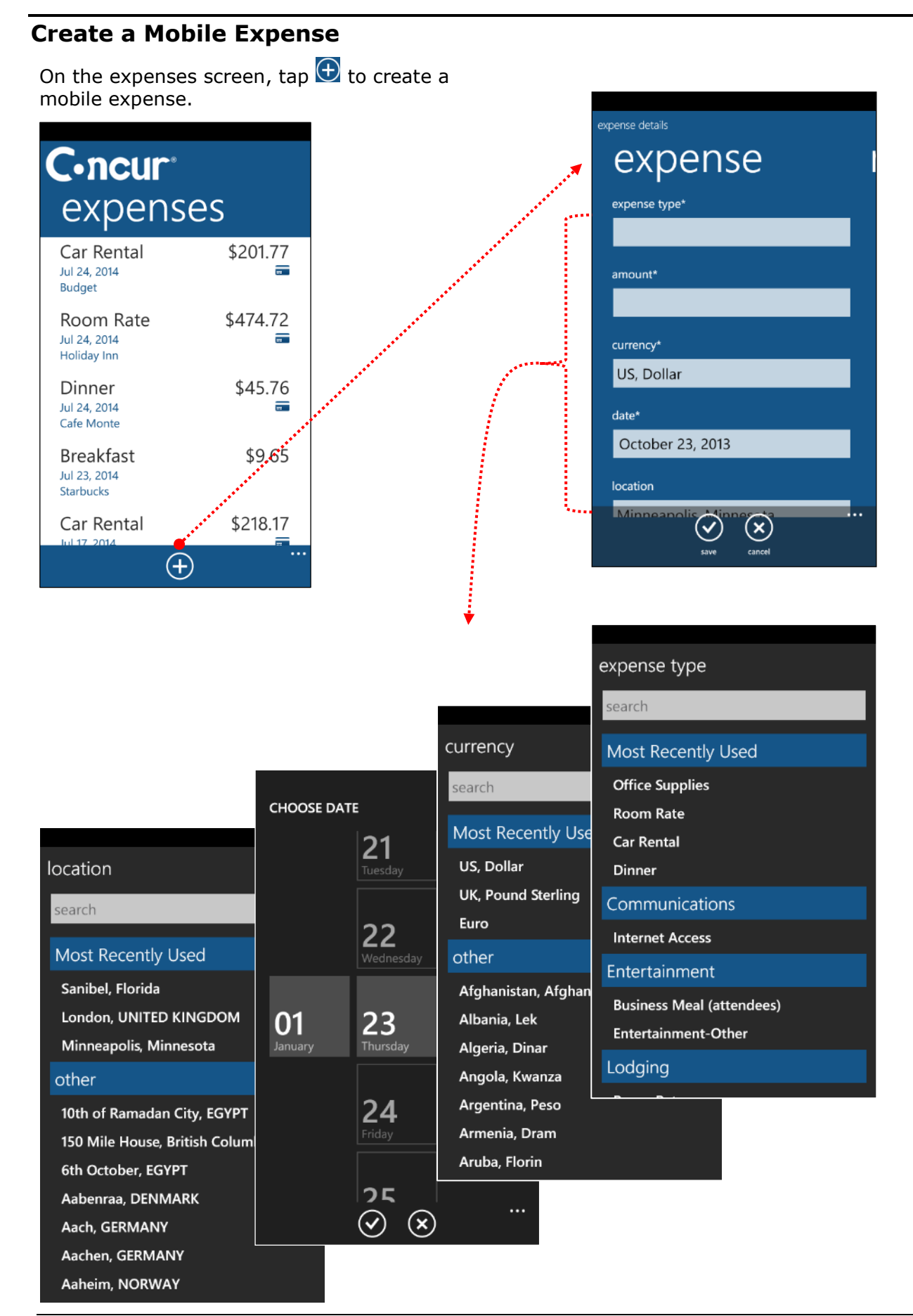

Then, to add a receipt image, sweep to the **receipt** screen. Tap  $\bigcirc$ .

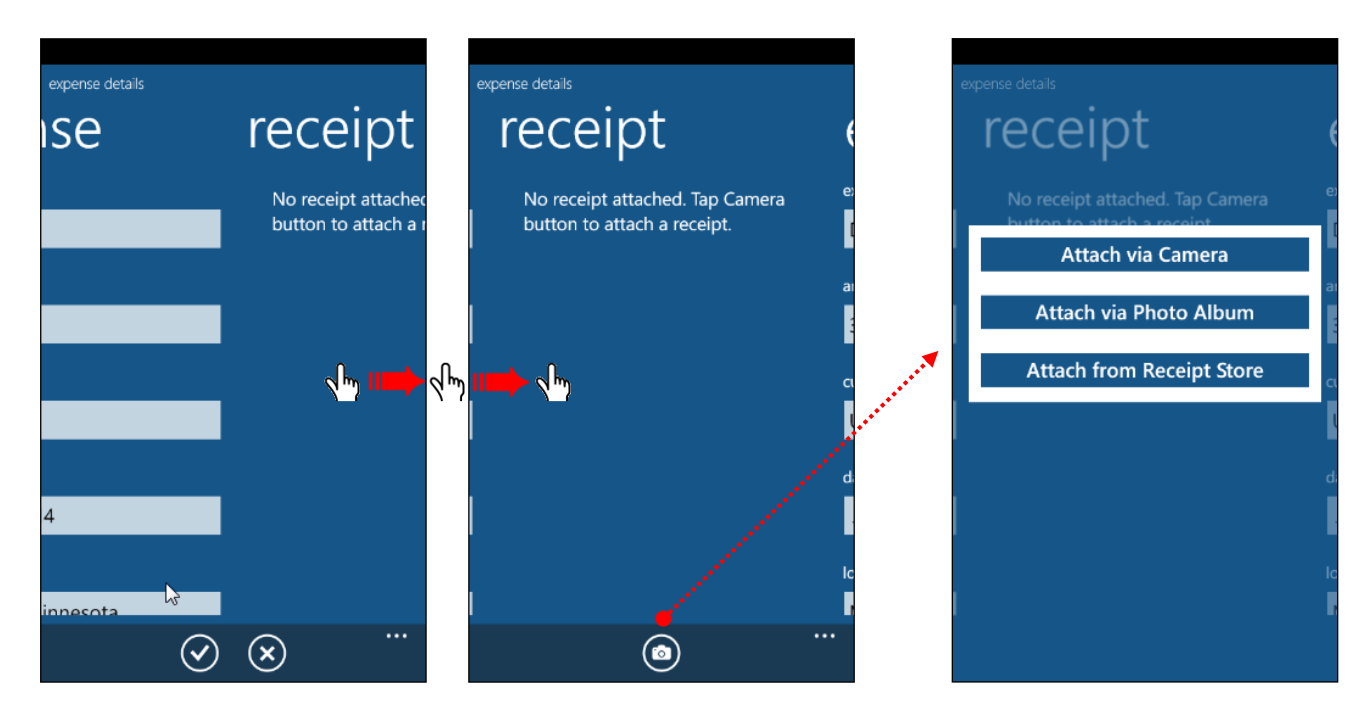

Then, take a picture of the receipt, select an image in your photo album, or – as shown here – select an image from the receipt store.

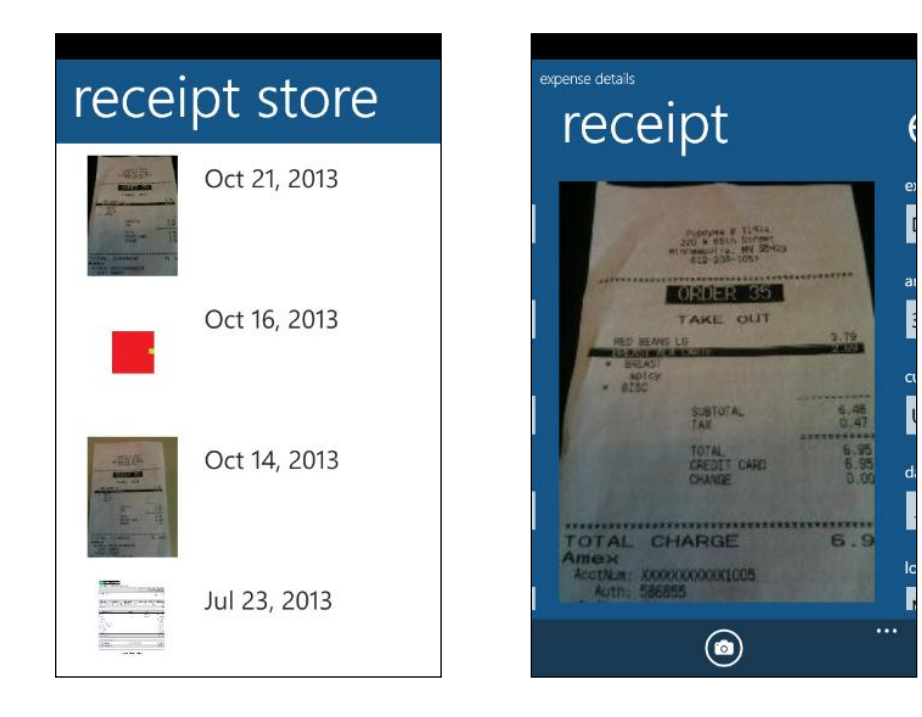